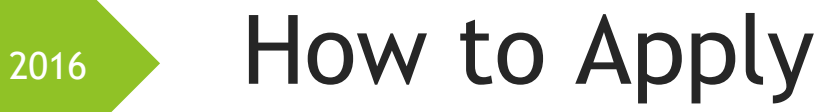

Application Guide

This document is the property of BrandAdvantage and made available for Youthtown use.

BrandAdvantage

# Contents

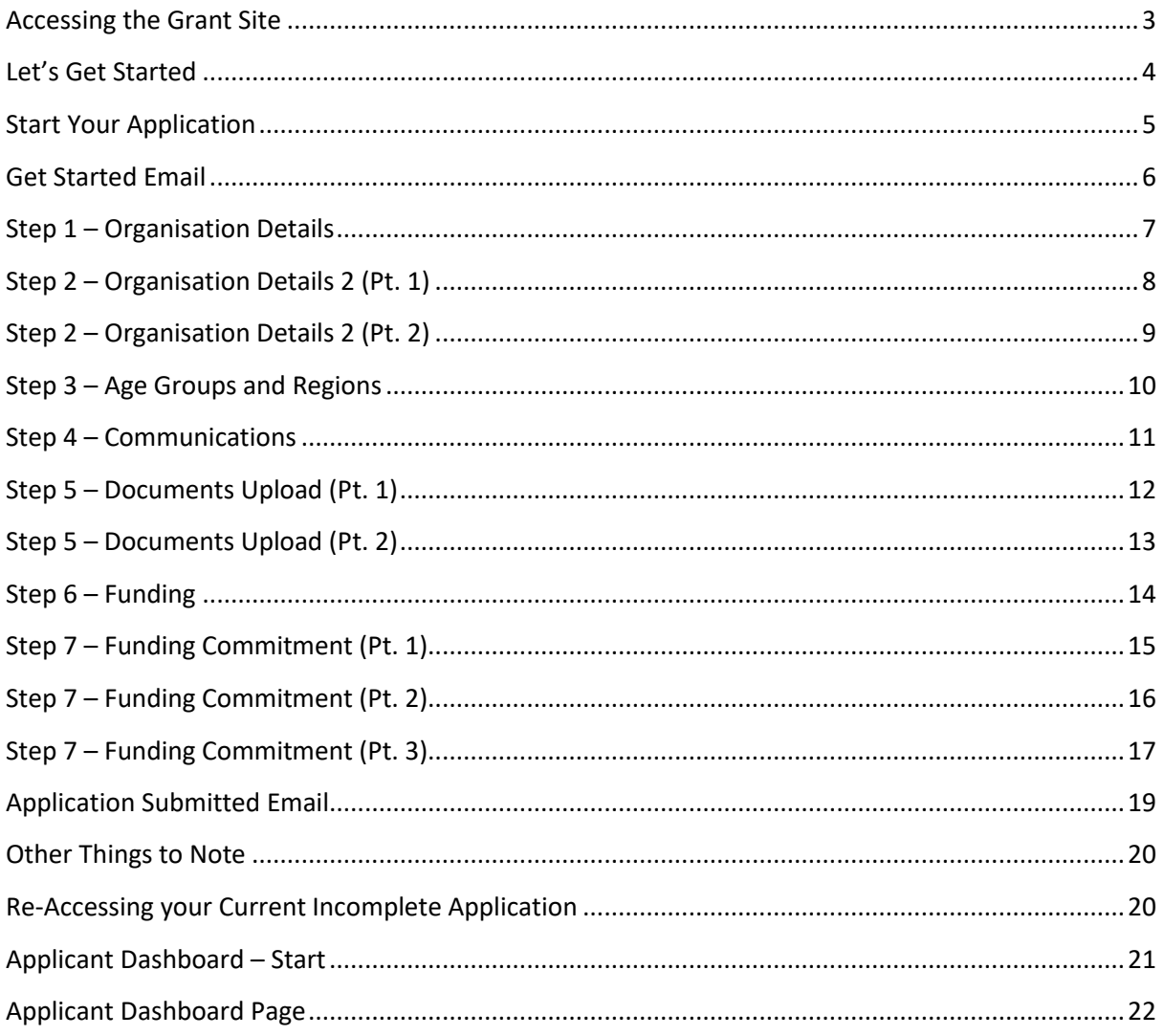

## <span id="page-2-0"></span>Accessing the Grant Site

- 1. To start an Application
	- To enter the site, enter **youthtown-nz.baanalyser.com/start/** in the address bar (top of page) of your web browser. We will be using 'Chrome' for this guide.

Site example:

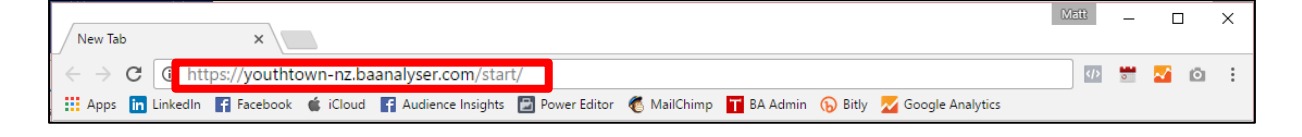

## <span id="page-3-0"></span>Let's Get Started

- **1.** Read through the details and once you are ready to begin, click on the big button located below "**Let's get Started**". In this example, the button is named "Youthtown Grant")
- **2.** This page is for providing details of the '*Location*'; '*Start*' and '*End*' dates of the activity/project and '*Category*' for Grant.
- **3.** Once complete, click on "**Get Started**" at the bottom.

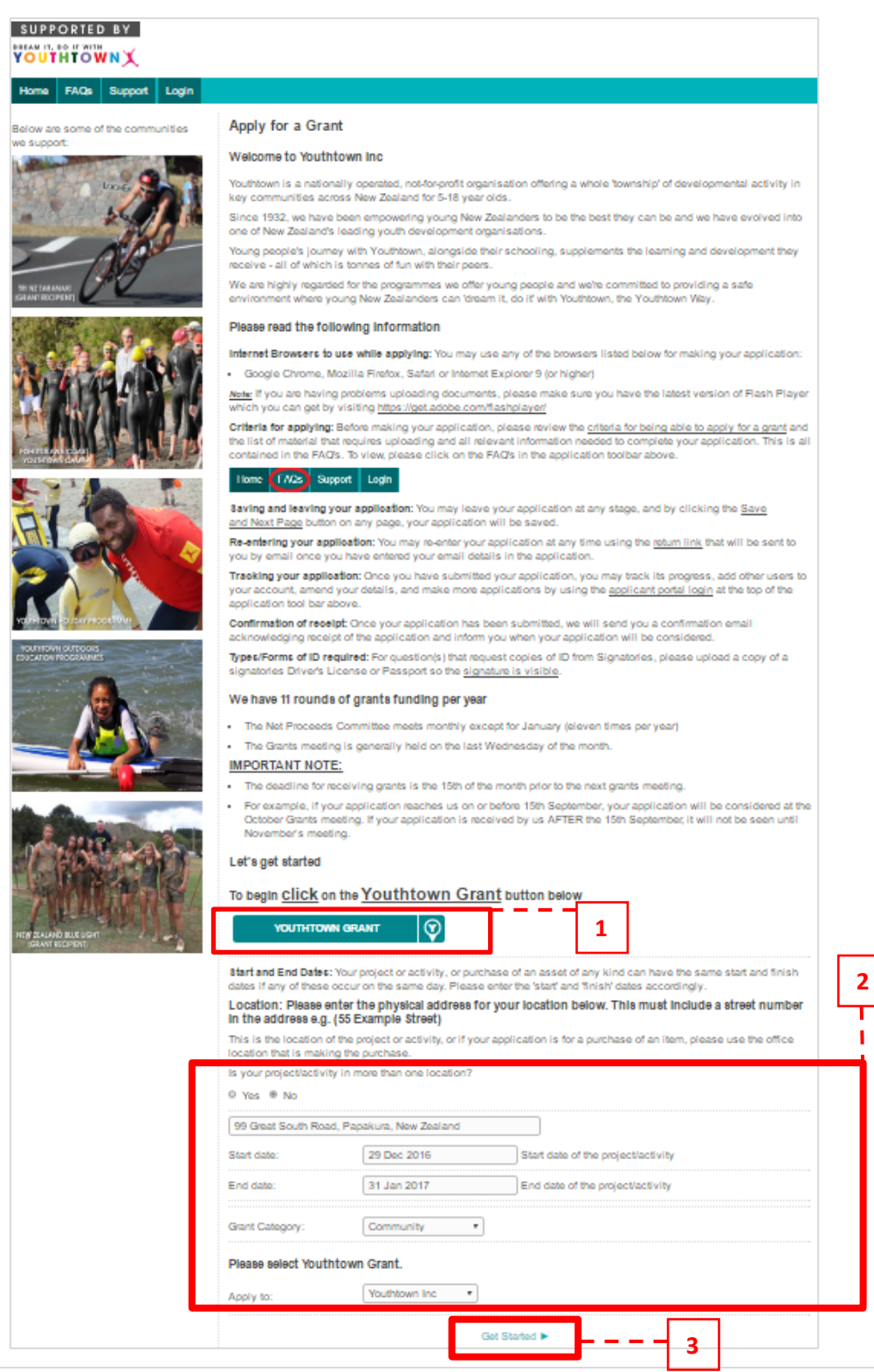

## <span id="page-4-0"></span>Start Your Application

- **1.** Before running through the Application Steps first, fill in your applicant details (you) so we can identify who is filling in the application. These consist of your contact details etc.
- **2.** Once completed, click the **Terms and Conditions** checkbox on the bottom. If you would like to view more details on it, you can do so by clicking on "**Terms and Conditions**" and "**Privacy Policy**" links.
- **3.** Click "**Save and Next Page**" to proceed with the rest of the Application.

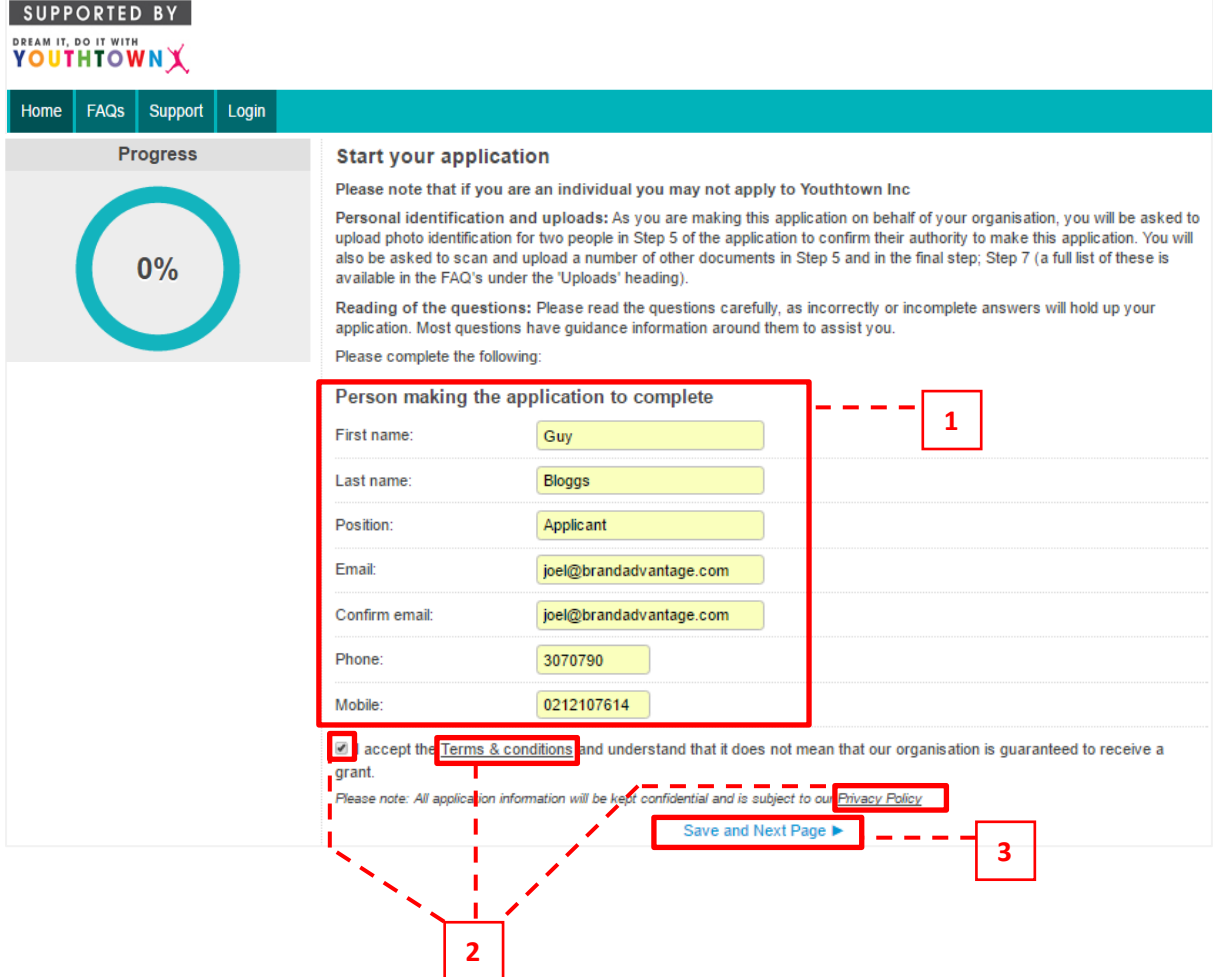

### <span id="page-5-0"></span>Get Started Email

After you have clicked "**Save and Next Page**" from the 'Start your application' page, you will receive an email (sent to the email address you have entered) with a link provided.

The link provides you access to your application.

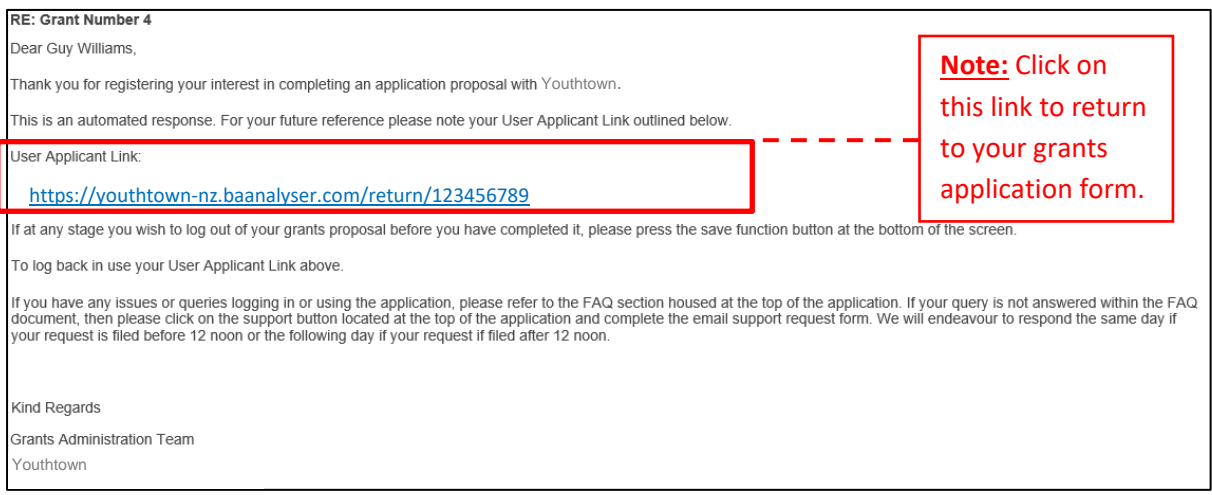

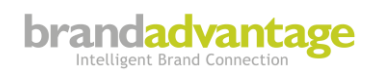

## <span id="page-6-0"></span>Step 1 – Organisation Details

- **1.** Fill in Applicant Organisation details, these consist of:
	- **a.** Name of Applicant Organisation & Contact Details
	- **b.** Physical & Postal Address
	- **c.** Key Persons with Youthtown and a question as to whether your organisation is Operating Gaming Machines
- **2.** Click "**Save and Next Page**" to proceed to the next step.

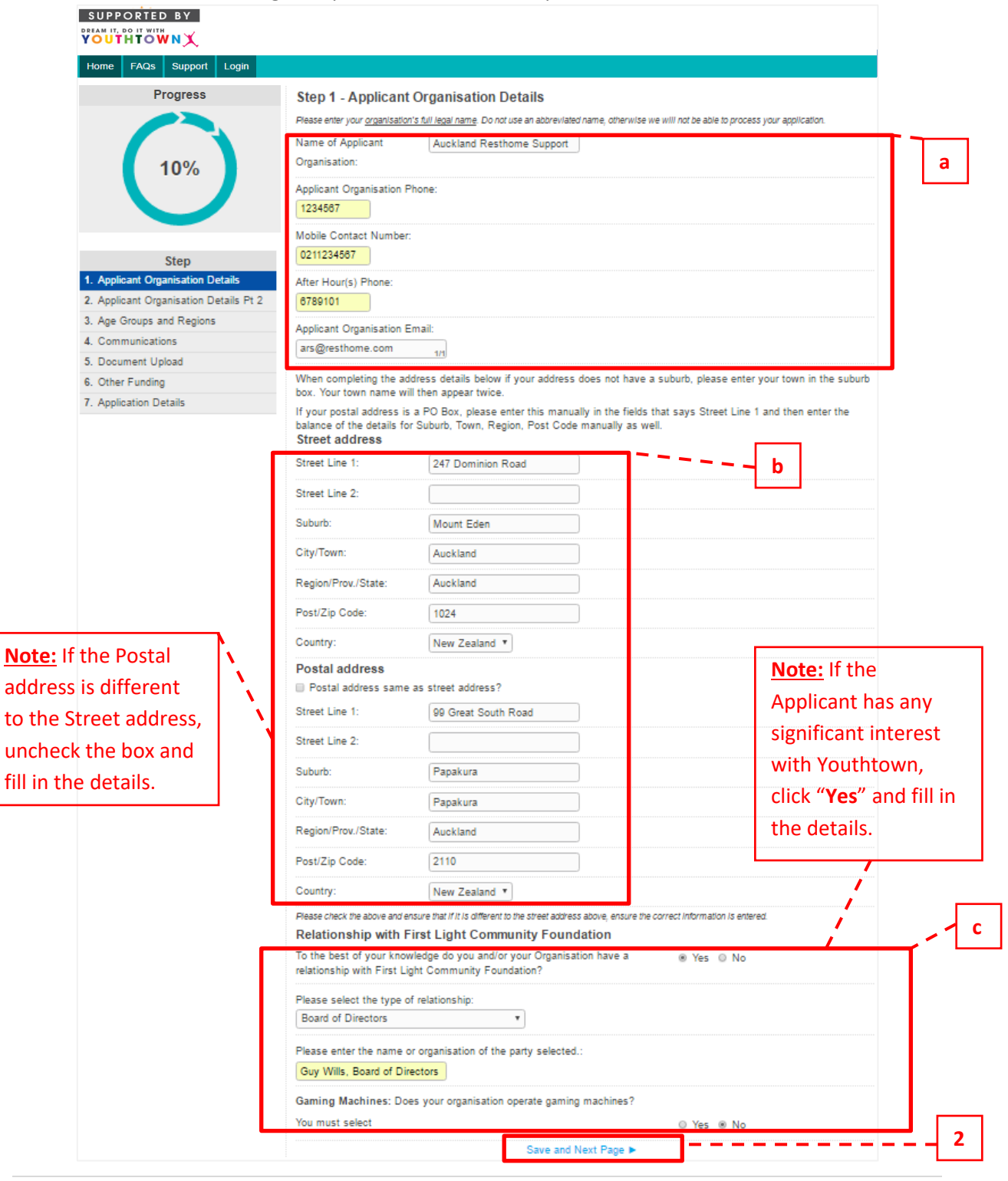

## <span id="page-7-0"></span>Step 2 – Organisation Details 2 (Pt. 1)

 $\overline{\phantom{a}}$   $\overline{\phantom{a}}$   $\overline{\$ 

- **1.** Here is where you are required to provide details about your Organisation in making an application.
- **2.** Please make sure if a question you selected drops an extra field down, fill in that field as well.
	- $\%$  E.g. Selecting 'Yes' for being a 'Registered Charity'; extra field drops down to fill in the registration number; etc.
- **3.** Once all the necessary fields have been completed, click "**Save and Next Page**" at the bottom of the page to proceed to the next step.

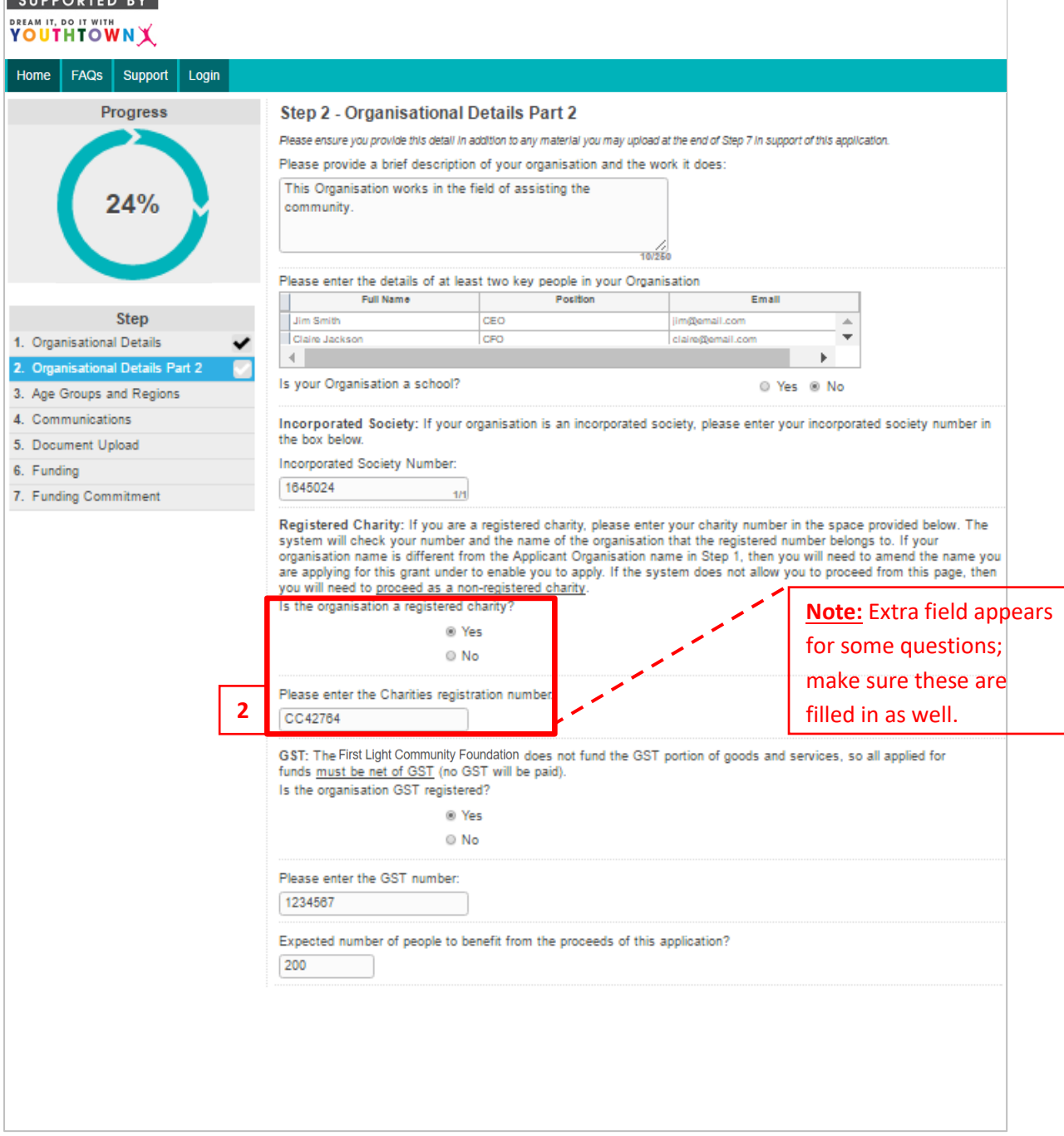

*Page Continued…*

# <span id="page-8-0"></span>Step 2 – Organisation Details 2 (Pt. 2)

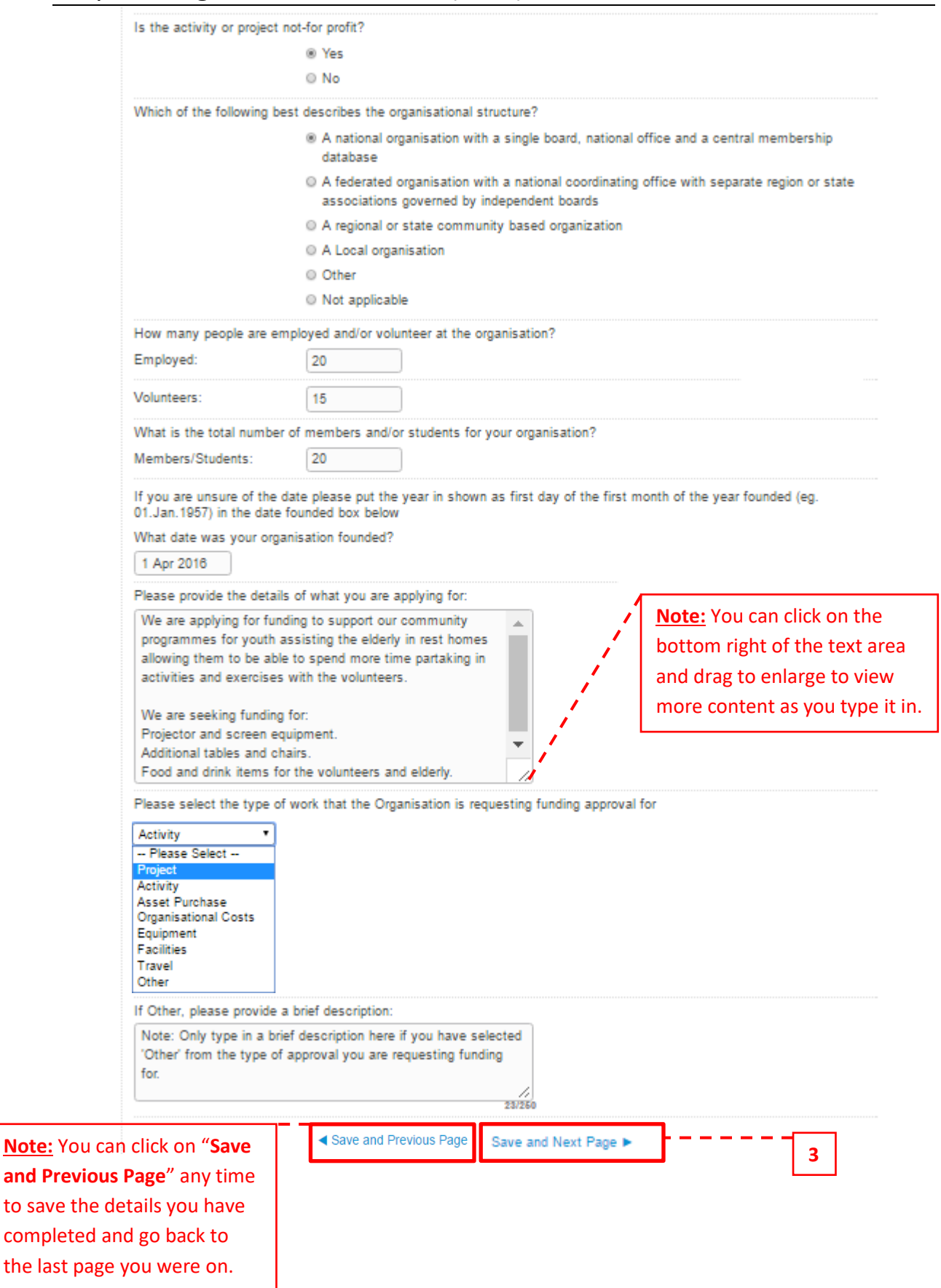

completed

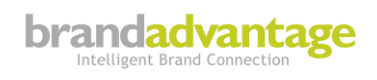

## <span id="page-9-0"></span>Step 3 – Age Groups and Regions

- **1.** Select which '**Age Groups**' will be affected by the application request.
- **2.** And the '**area/region**' it would apply to by entering the address.
- **3.** Once all the necessary fields have been completed, click "**Save and Next Page**" at the bottom of the page to proceed to the next step.

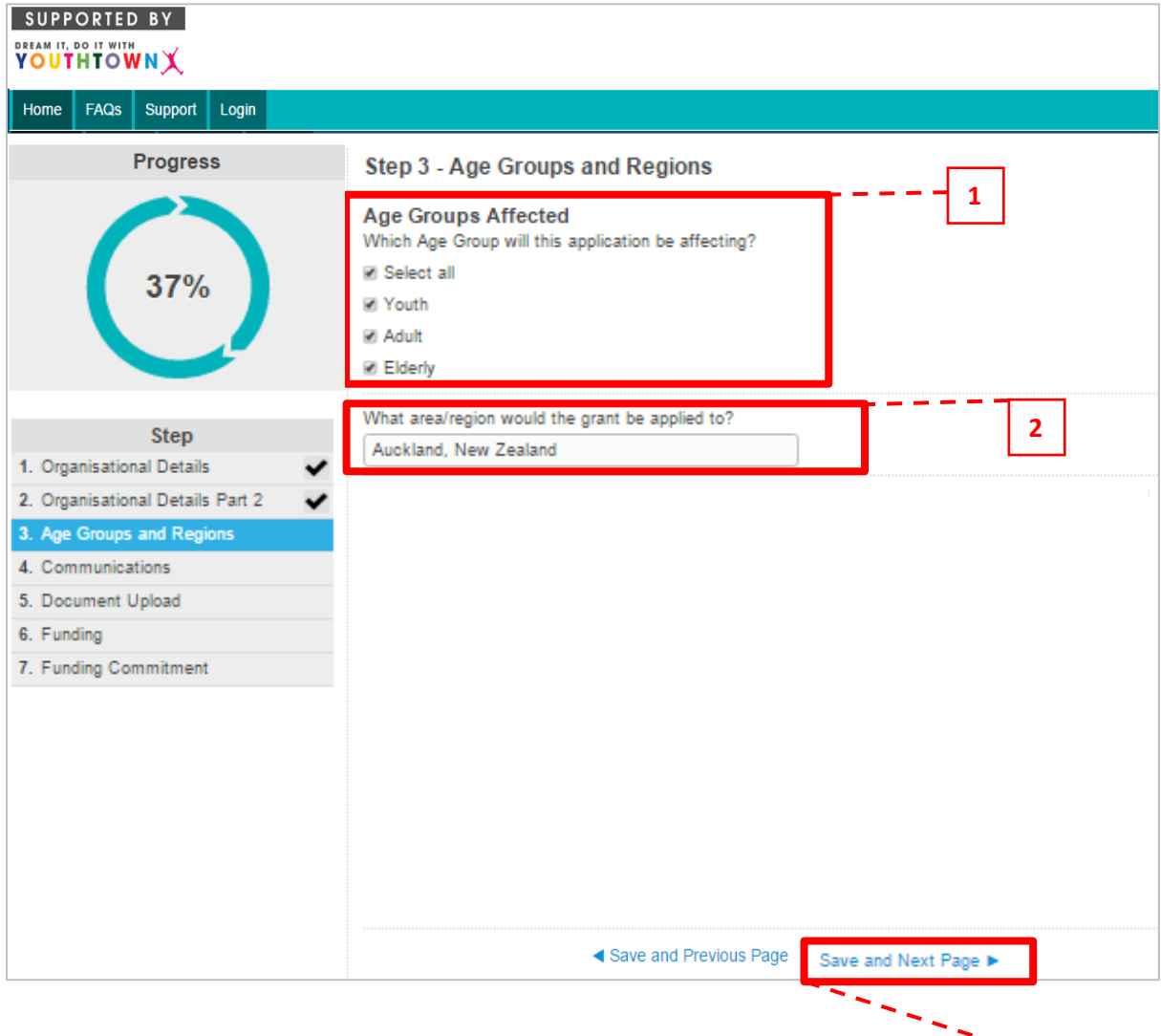

**3**

# <span id="page-10-0"></span>Step 4 – Communications

- **1.** This step describes the use of the Youthtown signage and other media applications. More information would be provided by the Grant Organisation if required.
- **2.** If you have a website or Facebook page, complete the fields stating your website address and number of followers you have on your Facebook page. Include a brief description of how you would recognise the contribution from Youthtown for the bottom question.
- **3.** Click "**Save and Next Page**" at the bottom of the page to proceed to the next step.

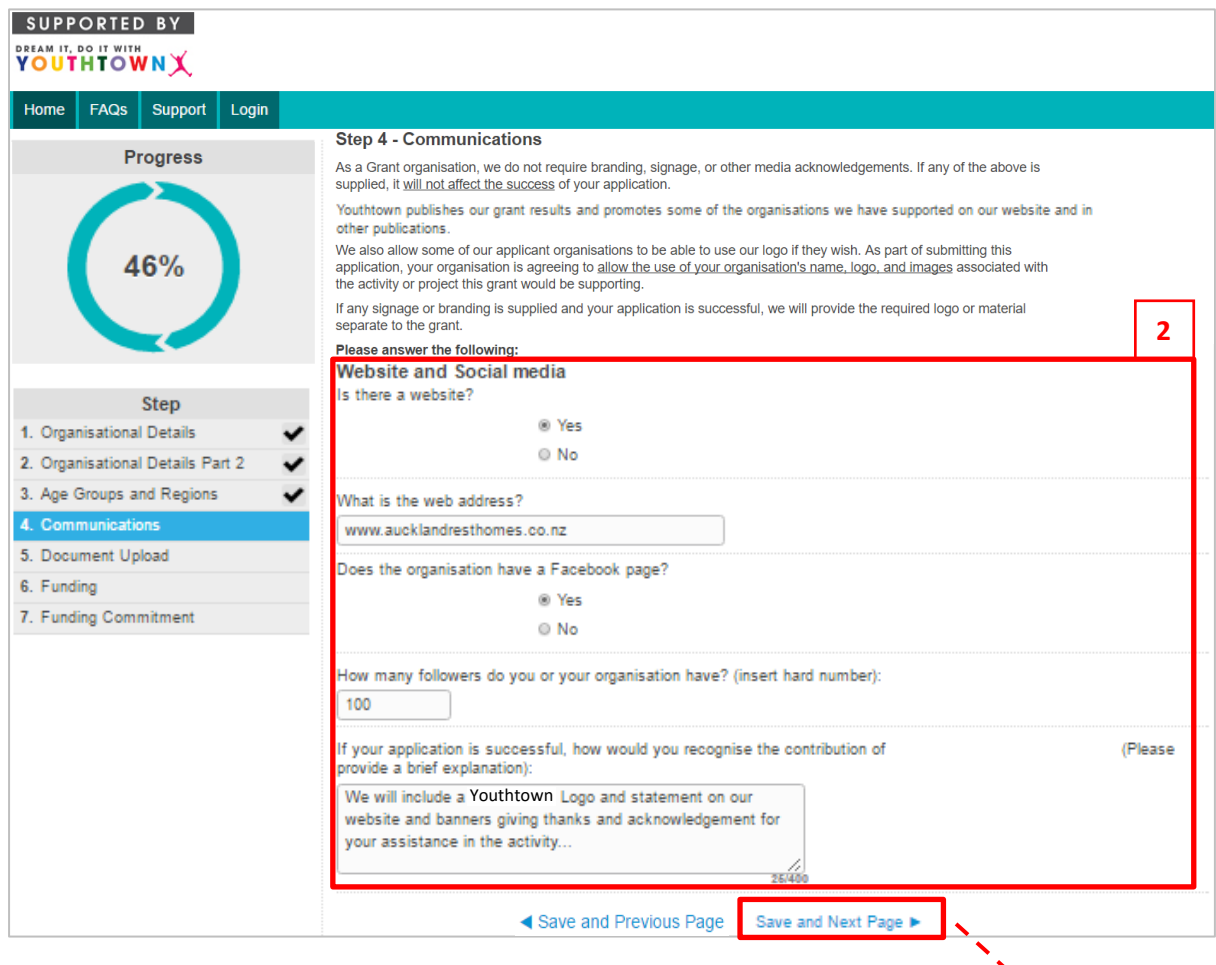

**3**

# <span id="page-11-0"></span>Step 5 – Documents Upload (Pt. 1)

- **1.** This is where you are required to upload all documentation (e.g. Certificate of Incorporation; Accounts; etc.) that is necessary for the application. To upload select "**Choose File**".
- **2.** You may upload as many files deemed necessary; make sure you *name* the files as described.
- **3.** A full list of all Uploads required is contained in the FAQ's
- **4.** Once you have finished uploading, click "**Save and Next Page**" at the bottom of the page to proceed to the next step.

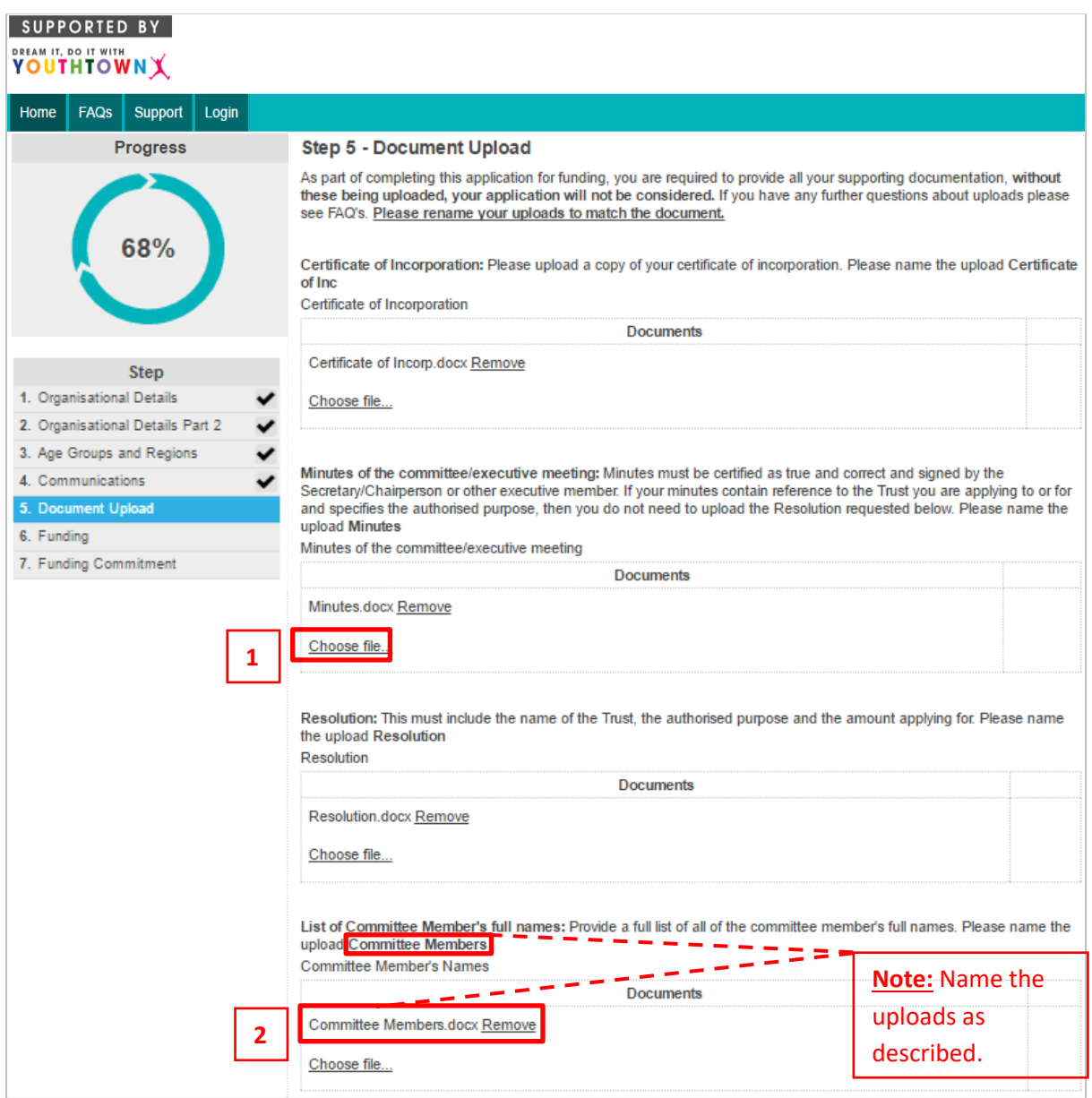

*Page Continued…*

### <span id="page-12-0"></span>Step 5 – Documents Upload (Pt. 2)

Organisation's Constitution/Trust Deed/Rules/Code of Conduct: You must include a copy of your Organisations Constitution or Trust Deed. If your organisation is a sports club, please provide your Rules or Code of Conduct. Please name the upload RCOC

Constitution/Trust Deed/Rules/Code of Conduct

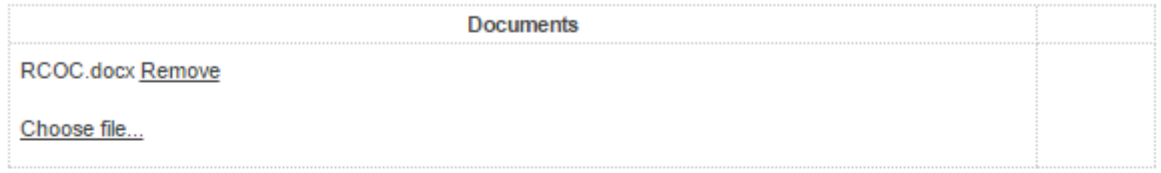

#### Endorsement letter from the Principal: Endorsement letter signed by the Principal. Please name the upload Principal's Letter

Endorsement letter from the Principal

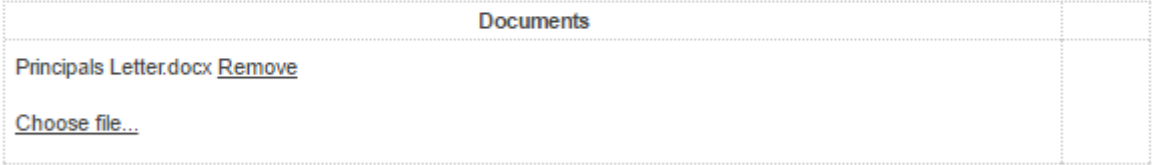

Proof of Event/Names and roles of people travelling: If your application involves costs for team travel and event costs, please upload proof of the flyer/invite/entry form and names and roles of people travelling. Please name the upload Event **Details** 

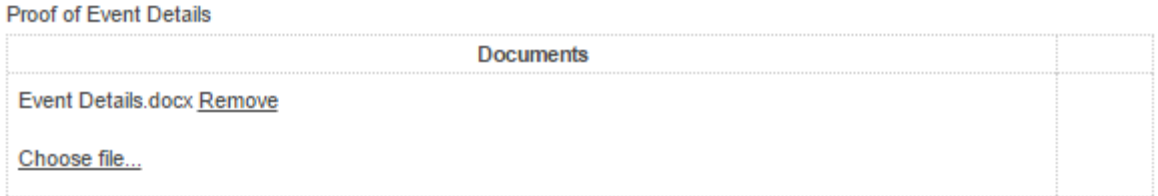

IRD Tax Exemption Certificate: Does your organisation hold an Income Tax Exemption Certificate issued by IRD? Please name the upload Tax Certificate

**IRD Tax Exemption Certificate** 

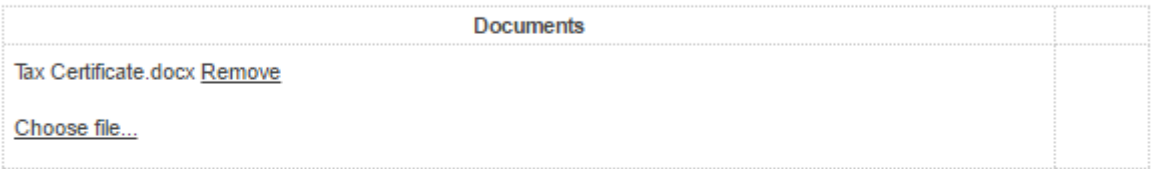

Vehicle Letter of Commitment: If your application includes applying for funding for a vehicle, then a letter confirming the non-private use of the vehicle is required. Please name the upload Letter of Commitment Letter of Commitment

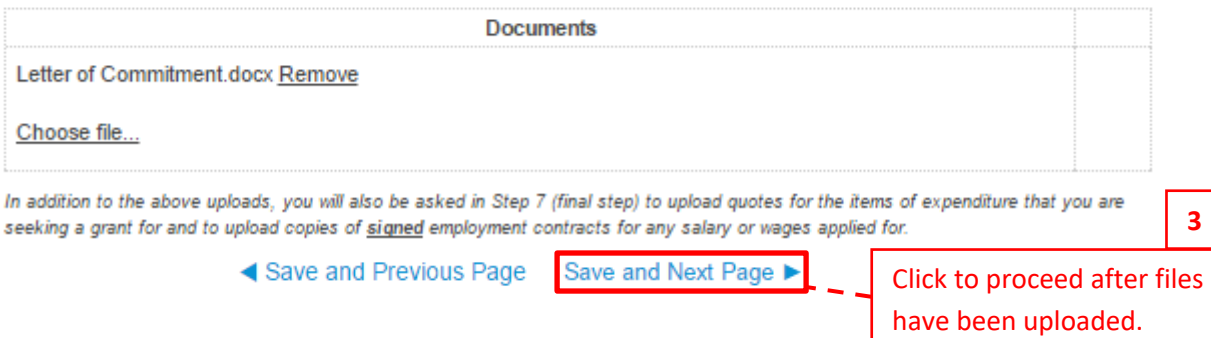

## <span id="page-13-0"></span>Step 6 – Funding

- **1.** Funding details for Applicant Organisation to be completed here. Fill in details of current funds and what you are requesting for.
- **2.** Once all the necessary fields have been completed, click "**Save and Next Page**" at the bottom of the page to proceed to the next step.

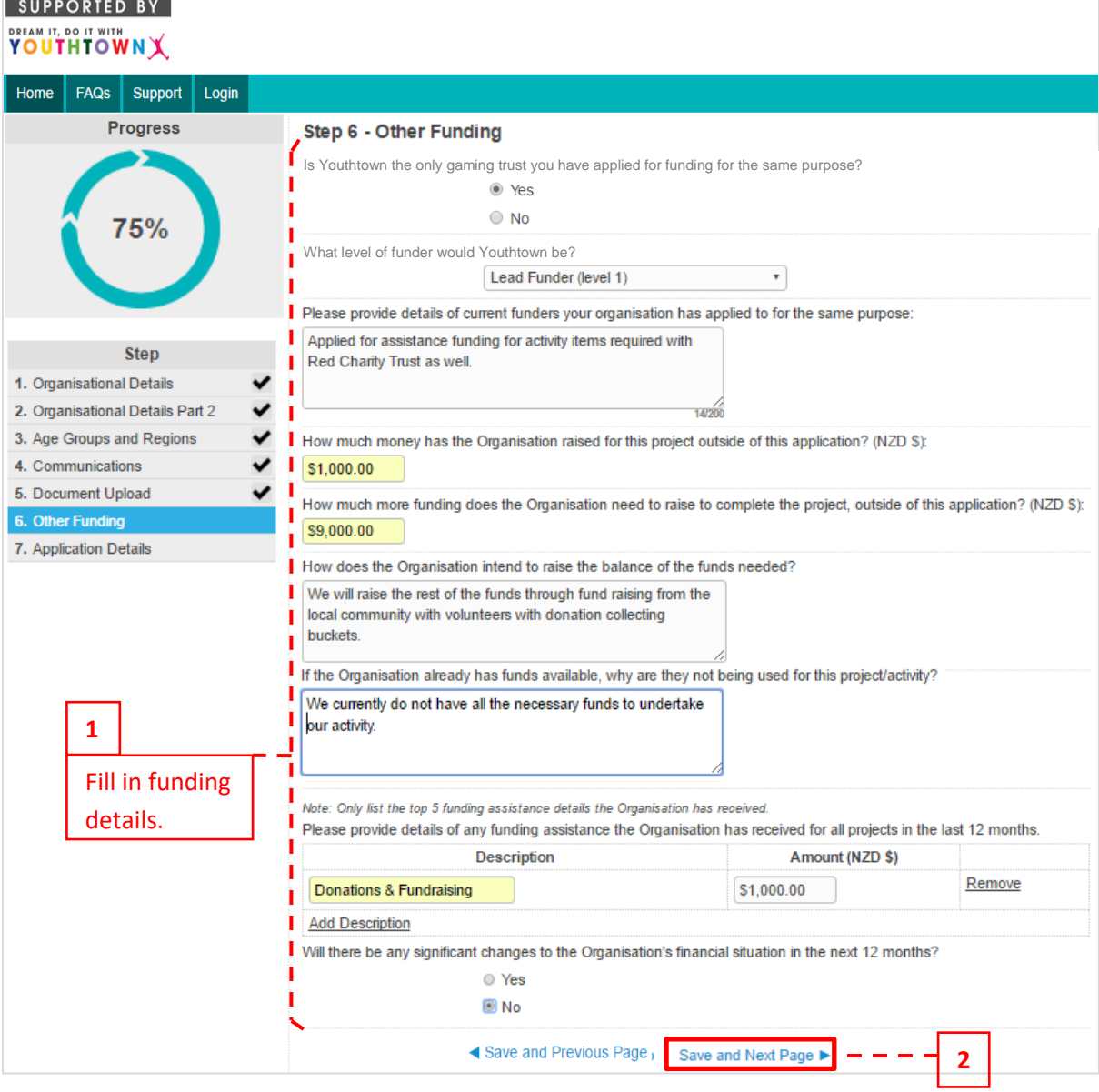

## <span id="page-14-0"></span>Step 7 – Funding Commitment (Pt. 1)

Final step requires details of the 'funding commitment' for the grant application.

### **Make sure:**

- **1.** Bank Account details are correct with the right account number typed in. (Type in twice to ensure that they are matching.)
- **2.** Correct quotes and documentation are uploaded and named as described ('Preferred Quote'; 'Competitive Quote'; etc.)
- **3.** Fill in the grids with 'supplier' details; list each item and the cost of them; select the appropriate documentation to support each cost/item. (Make sure the 'Requested Amount' columns equal to the amount of funding being requested.)
- **4.** Go through the fine print; once everything has been completed, check the box to agree with the compliance statement; include two other people with ID uploads.
- **5.** Enter your name and click "**Submit Application**" at the bottom to submit the application.

### SUPPORTED BY **YOUTHTOWNX**

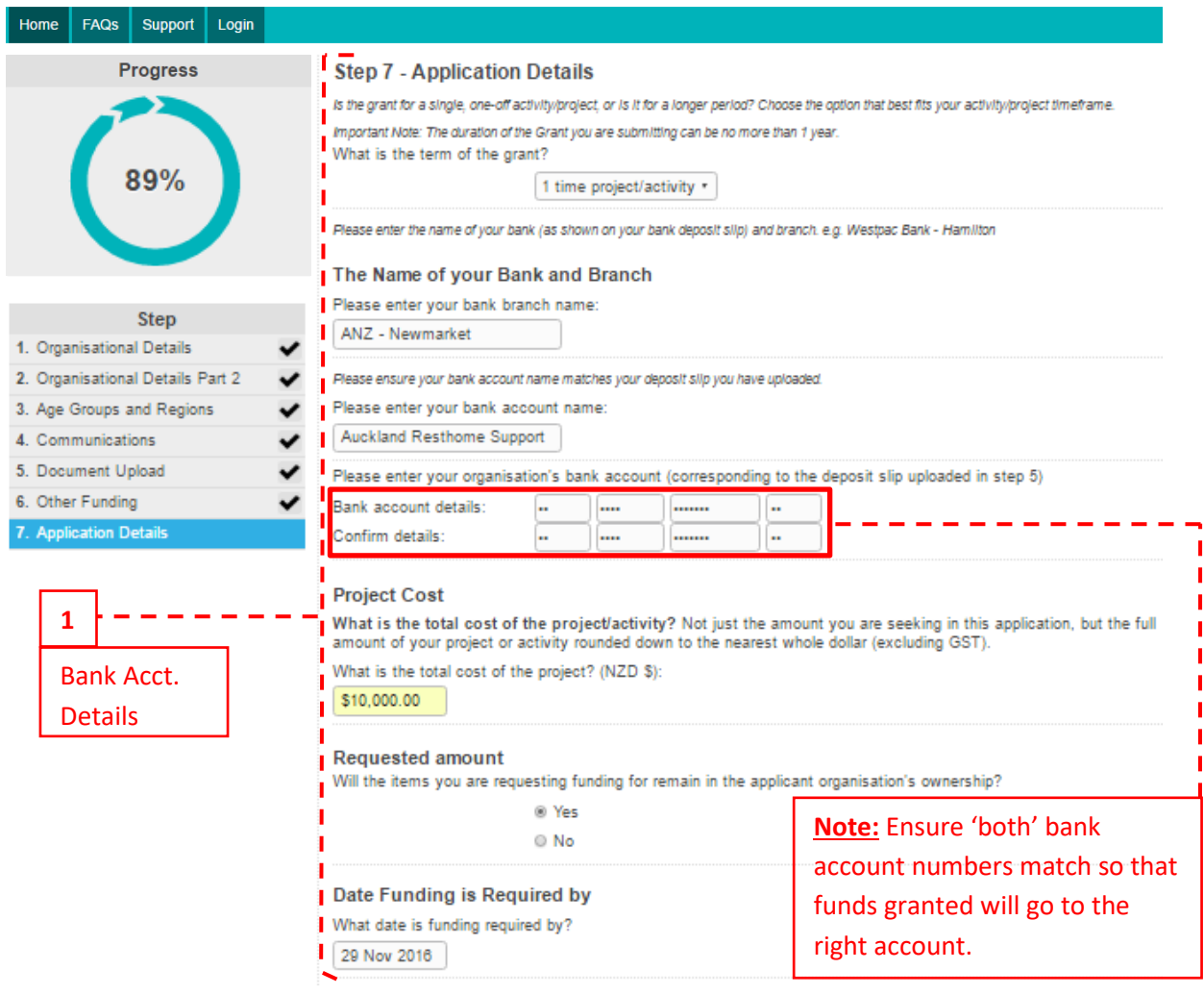

*Page Continued…*

*Page Continued…*

# <span id="page-15-0"></span>Step 7 – Funding Commitment (Pt. 2)

required

Amount' from the

Two quotes are required for each item that you are requesting funding for; being your preferred quote and a competitive quote. Please note that you must provide a competitive quote with your application. The only exception for this is when there is no competitive quote available, for example there is only one supplier in New Zealand. You must upload a letter explaining the reason for only providing one quote in the competitive quote document upload.

If you have more than one employment contract that you are applying for please upload all contracts. All guotes must be For the animal contains and contain the applicant group and contain full supplier details (name, address, telephone,<br>GST status, on that organisation's letterhead, etc) and must show the GST amount. Emailed quotes may be a the signed contract and any variations to the contract.

In the space below, please upload the preferred and competitive quotes for the items you are requesting and for each employment contract you are requesting funding for

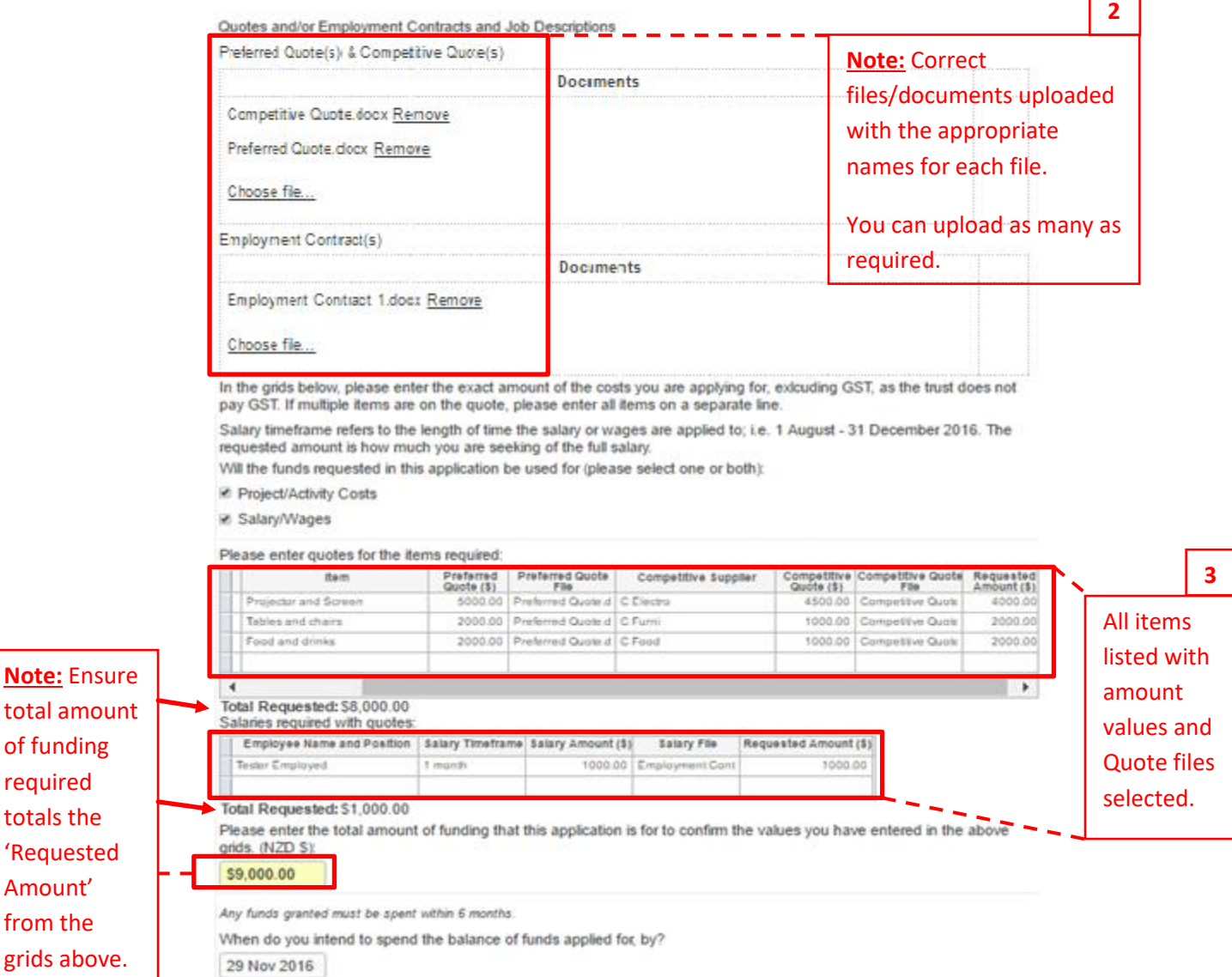

### <span id="page-16-0"></span>Step 7 – Funding Commitment (Pt. 3)

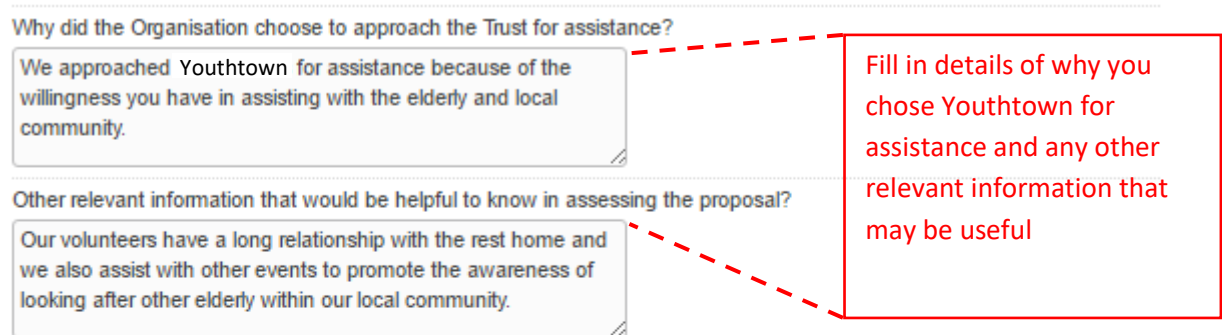

If there is any other relevant information that would be helpful for us to know in accessing this proposal, please upload it here:

#### Attach any supporting documents here

#### Choose file...

Any attachments must be in Word, PDF, PowerPoint or an image file to a maximum file size of -1296MB

Please check this application before submitting.

#### **Declaration**

To complete the declaration and consents below, please type in the names of two people who have provided the uploaded identification (driver's licence or passport). Please ensure these are the photo/signature side of or your licence or, for a passport, the photo/signature page. - F

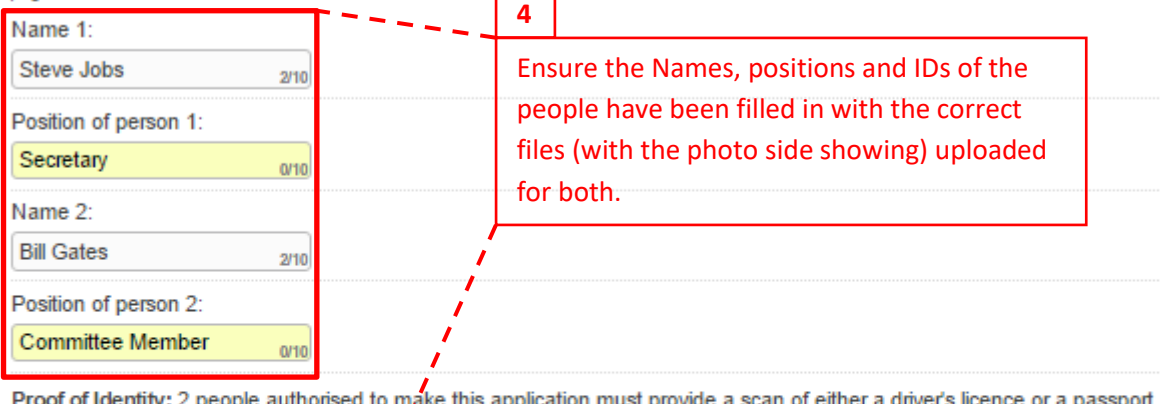

ither a driver's licence or a passport (picture and signature page or side of each). Please name the upload ID Full Name of Person Proof of Identity  $\mathbf{r}$ 

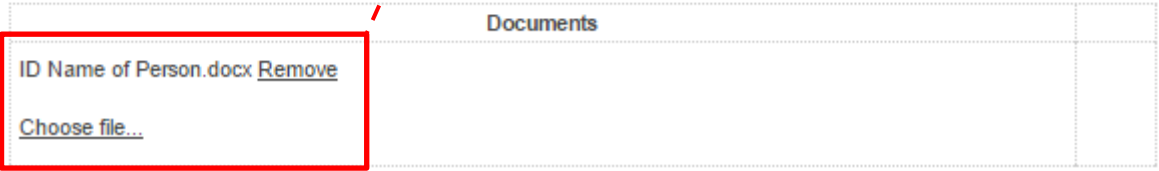

### *Page Continued…*

#### **Consent to Audit**

Me agree to comply with requests from an officer from the Department of Internal Affairs (DIA) for additional information in relation to how any monies received by us from the Grants Organisation have been spent. We also agree that an officer from DIA may direct an audit or inspection of our books, accounts, or data systems. We agree that the audit or inspection will be carried out in a manner approved by DIA, within the time frame specified by them.

#### Statement to Comply with the Provisions of the Privacy Act 1993

The personal information above is collected, and will be held by the Grants Organisation for the purpose of considering your application for financial assistance. You have the right of access to, and correction of, personal information about you, that we hold. We the applicant, allow the Trust to collect information about our organisation from third parties in respect of this application.

I certify that the information provided in this application form is true and correct to the best of my knowledge. I have the authority to make the application on behalf of the Organisation. I agree to the Consent to Audit and Privacy Act declarations.

If you have already paid a deposit that is part of the funding you are seeking in this application or funding is spent any time prior to this application being approved and made available to you, we are unable to support that request. You may apply for the balance of funding.

Please confirm that no funds being sought have already been spent by you.

<sup>O</sup> No funds have been spent or committed

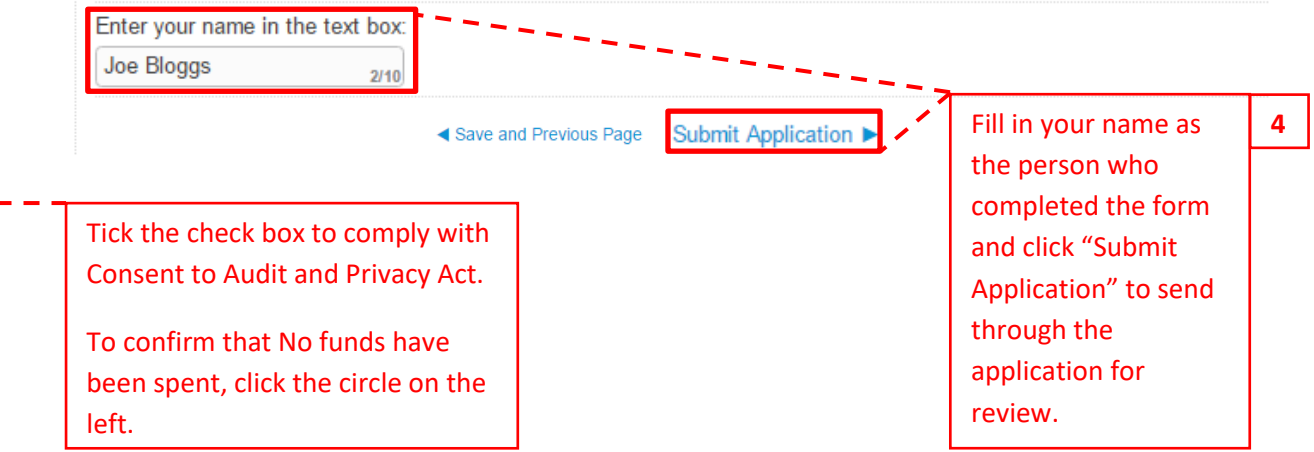

## <span id="page-18-0"></span>Application Submitted Email

Once you have completed your application, filled in all the necessary details and clicked on "**Submit Application**", an email notification will be sent to you.

This email contains two links:

- **1.** Download you Submitted Application Form.
- **2.** Application Dashboard link.

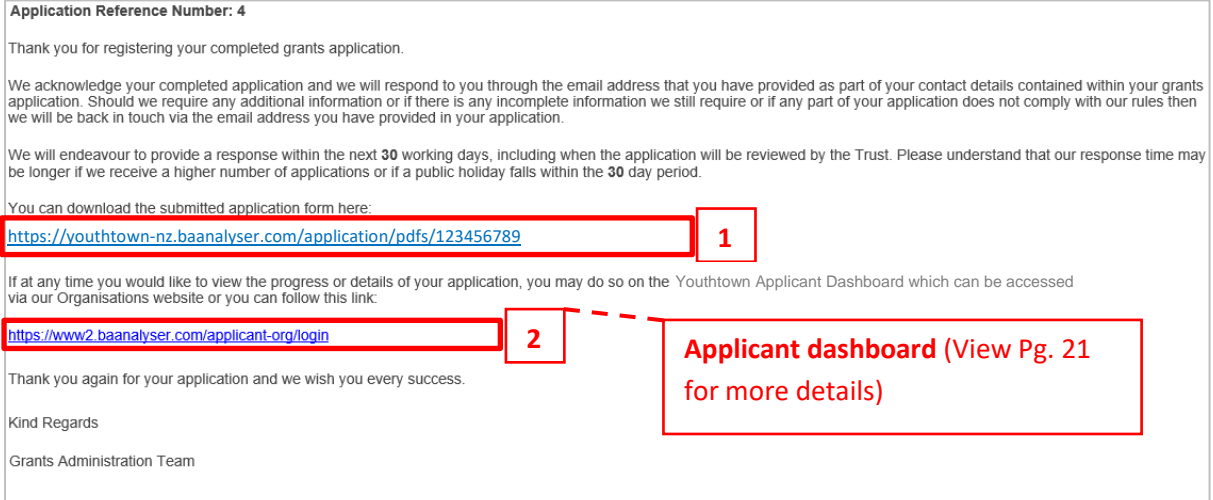

### <span id="page-19-0"></span>Other Things to Note

- **1.** At any time of the application process, you can return to the last step by selecting "**Save and Previous Page**" located at the bottom of the page for each step; this also saves all the details you have completed in the page as well.
- **2.** Similarly, you can go to a particular step by *clicking* it on the *left* where it lists each step.
- **3.** Once a step has been completed, you will see a tick next to it indicating all necessary fields has been filled in.

### SUPPORTED BY **YOUTHTOWNX**

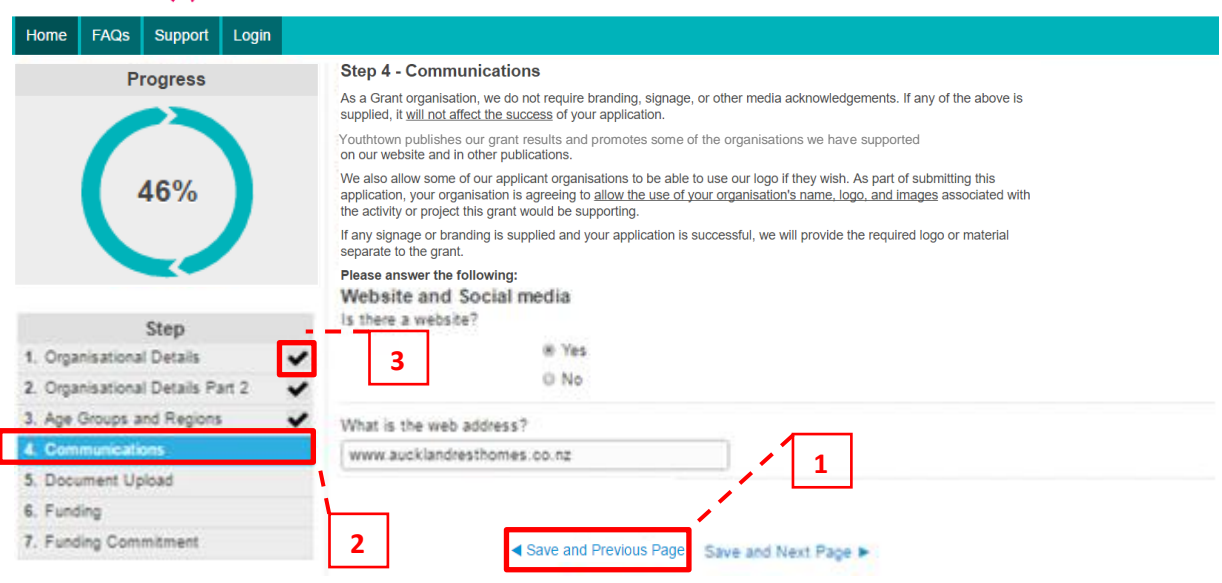

## <span id="page-19-1"></span>Re-Accessing your Current Incomplete Application

**1.** Should you have exited your current grant application unintentionally, you can access it again by clicking on the link that has been sent to you in your "Get Started Email". The procedure is the same so make sure you follow the steps as detailed in Page 6 of this guide.

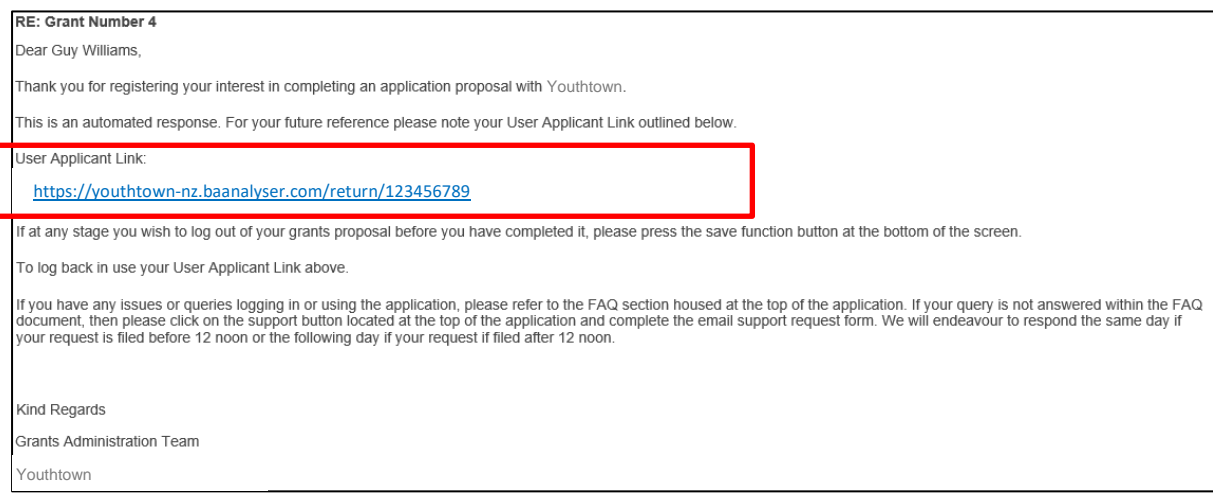

# <span id="page-20-0"></span>Applicant Dashboard – Start

This is the Grants home page of Youthtown where you can login to view your Applicant Dashboard.

Links you can click in this page:

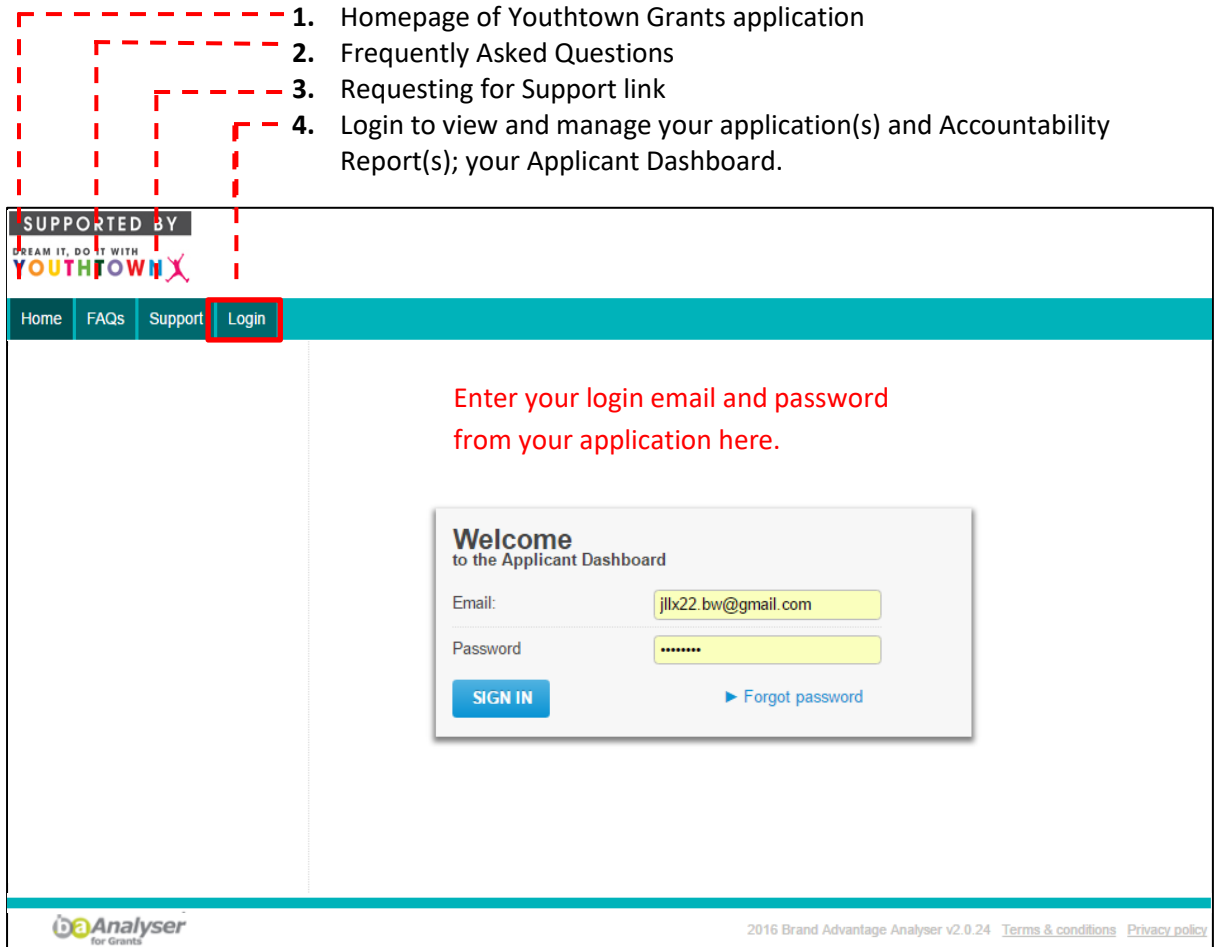

### **Important Note:**

If this is your first time logging in, you will see the below box asking you to assign a password. Once you have allocated a password, you can then use the new password assigned to login and view your application details.

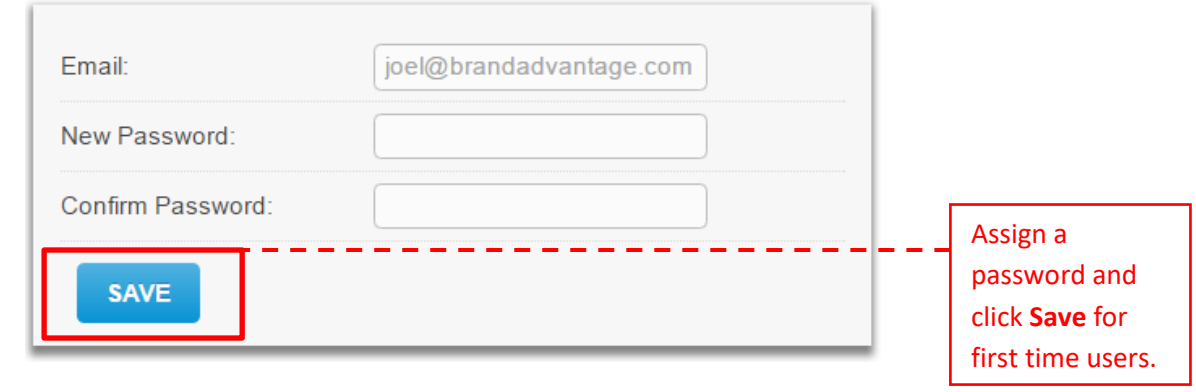

### <span id="page-21-0"></span>Applicant Dashboard Page

Once you have signed in, this is what your Applicant Dashboard looks like. On the left side of the menu where you can click in, you can manage and edit your:

- **1. Personal Information** View applicant/user details.
- **2. Manage Organisations** View applicant organisation details.
- **3. Manage Users** View system users.
- **4. Current Application** View details of current application.
- **5. Current Grants** View a list of Approved grants.
- **6. Accountability Reports** Required to complete if you receive an email notification indicating your application status as approved.
- **7. Application History** View the history of current application.
- **8. Creating a new Application**

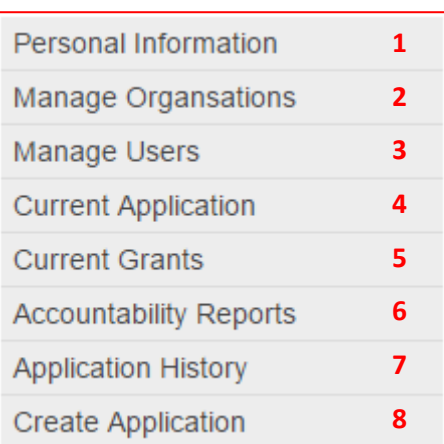

### SUPPORTED BY

### **YOUTHTOWNX**

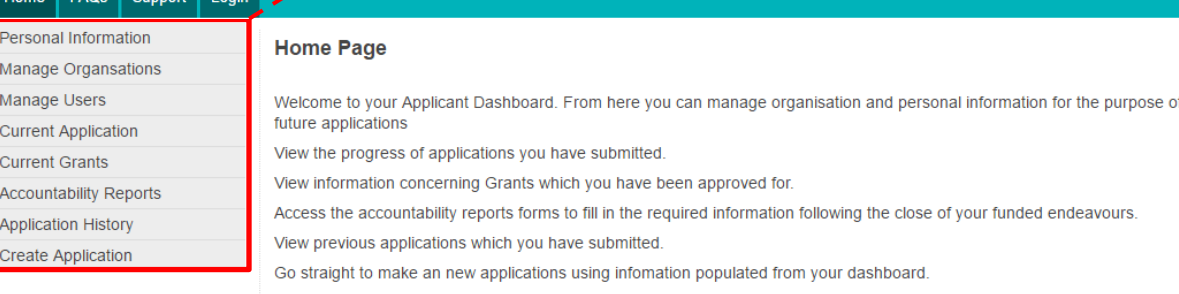

If you have any questions regarding the Applicant Dashboard or application process please see our FAQs page or contact our support team

### **End of Guide.**